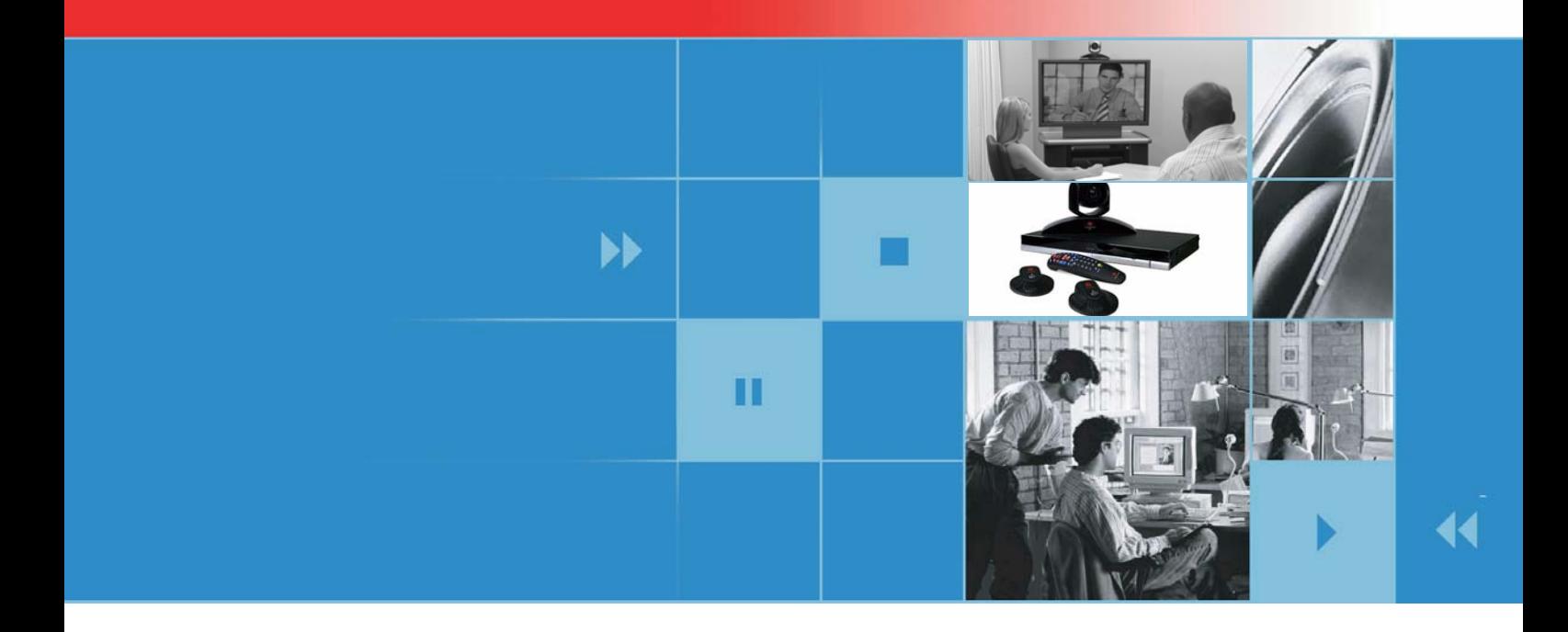

# Guía del usuario para sistemas Polycom<sup>®</sup> QDX™ 6000

Versión 3.0

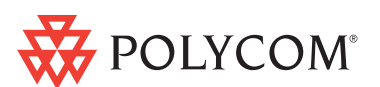

Edición de febrero de 2009 3725-30855-115 Versión 3.0

#### **Información de la marca comercial**

Polycom®, el diseño del logotipo de Polycom, Readi*Manager*® SE200, y VSX® son marcas comerciales registradas de Polycom, Inc. Global Management System™, Polycom QDX™ 6000, Polycom MGC™, PathNavigator™, People+Content™, Polycom EagleEye™, Polycom Lost Packet Recovery™, SoundStructure™ y StereoSurround™ son marcas comerciales de Polycom, Inc. en los Estados Unidos y en otros países. El resto de las marcas comerciales son propiedad de sus respectivos propietarios.

#### **Información de patentes**

El producto suministrado está protegido por una o más patentes en los EE. UU. y en otros países, así como por patentes en curso de Polycom, Inc.

© 2009 Polycom, Inc. Todos los derechos reservados.

Polycom, Inc. 4750 Willow Road Pleasanton, CA 94588-2708 EE.UU.

Está prohibido reproducir o transmitir este documento total o parcialmente, de cualquier forma o por cualquier medio, electrónico o mecánico, con cualquier propósito, sin la autorización expresa por escrito de Polycom, Inc. En virtud a lo dispuesto en la ley, la reproducción incluye la traducción a otro idioma o el cambio de formato.

En lo relativo a las partes, Polycom, Inc. conserva la titularidad de todos los derechos de propiedad con respecto al software utilizado en sus productos. El software está protegido por las leyes de copyright de los Estados Unidos y las disposiciones de tratados internacionales. Por tanto, debe tratar el software como cualquier otro material protegido por las leyes de copyright (por ejemplo, un libro o una grabación sonora).

Se han realizado todos los esfuerzos posibles para garantizar que la información de este manual sea exacta. Polycom, Inc. no es responsable de los errores de impresión o administrativos. La información contenida en el presente documento está sujeta a cambios sin previo aviso.

# **Contenido**

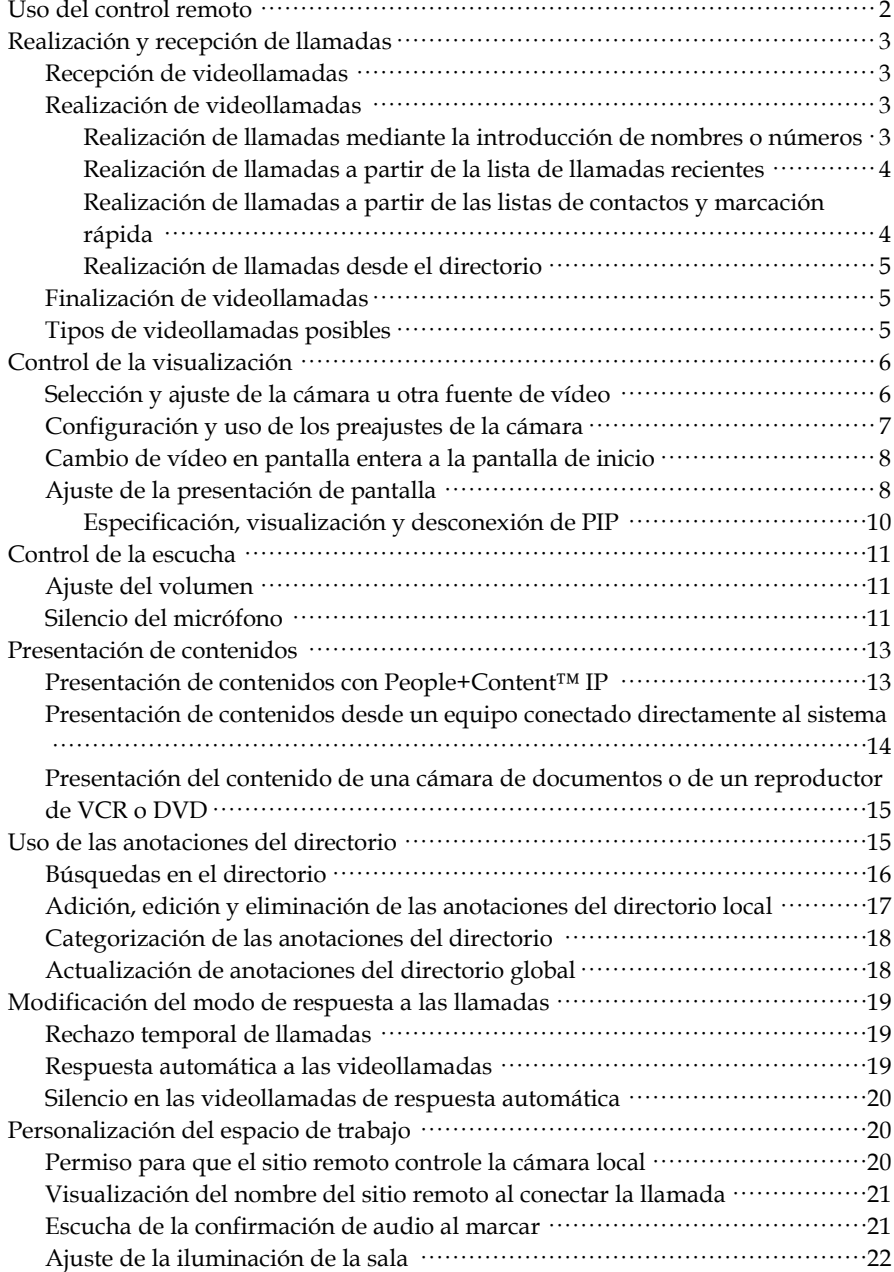

# <span id="page-4-1"></span><span id="page-4-0"></span>Guía del usuario para los sistemas Polycom QDX 6000 Versión 3.0

Esta guía incluye información general que puede resultar útil a los usuarios que se inicien en el manejo de los sistemas de videoconferencia o a los usuarios experimentados que necesiten refrescar sus conocimientos.

<span id="page-4-3"></span><span id="page-4-2"></span>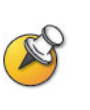

El sistema Polycom® QDX™ 6000 se puede personalizar para mostrar sólo las opciones que se utilicen en la organización. Por lo tanto, esta guía puede incluir opciones que no estén disponibles en su sistema. Para obtener más información sobre estas opciones, póngase en contacto con el administrador del sistema Polycom QDX 6000.

# **Uso del control remoto**

El control remoto sirve para realizar llamadas, ajustar el volumen, desplazarse por las pantallas y seleccionar opciones.

<span id="page-5-0"></span>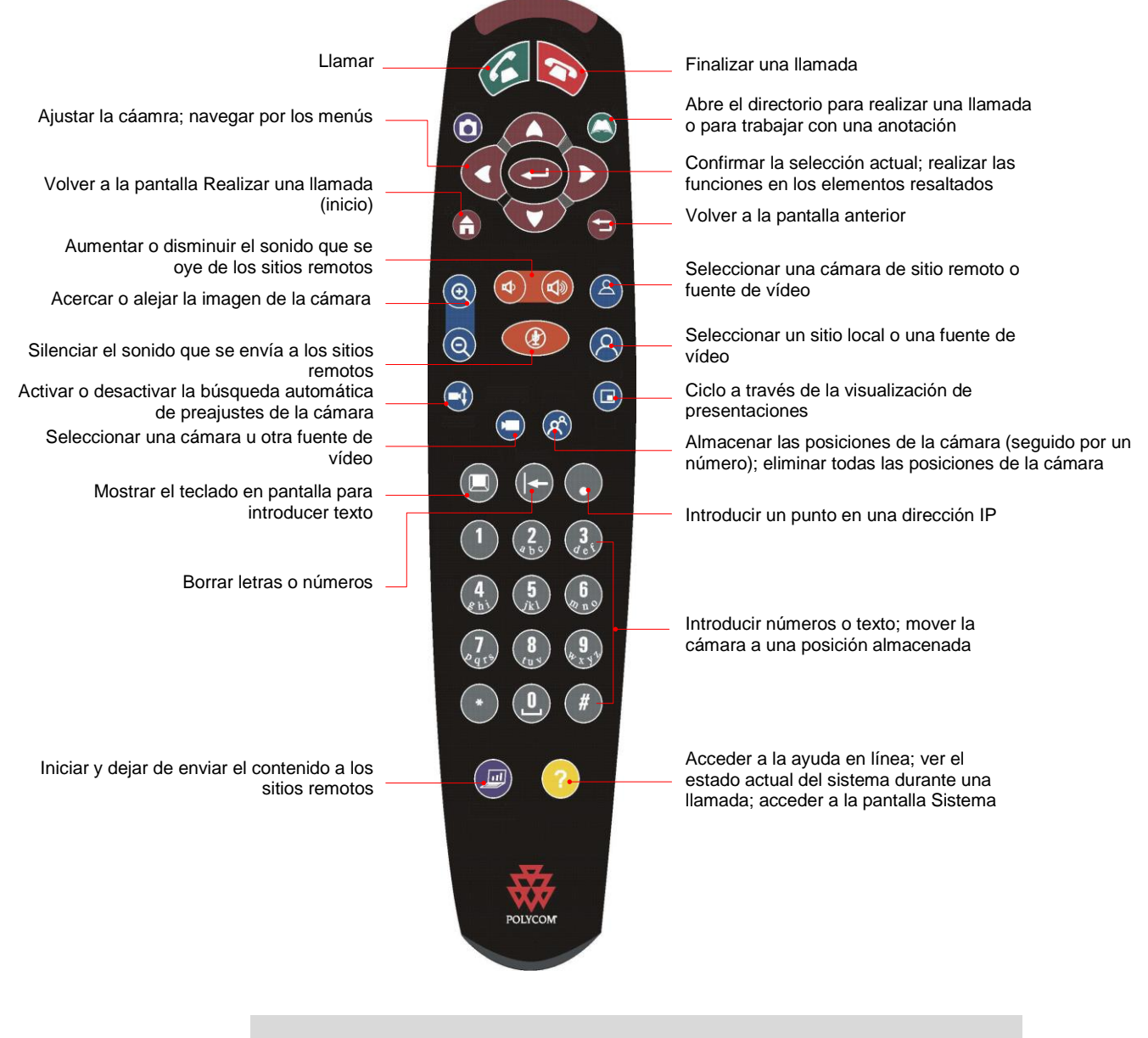

- <span id="page-5-1"></span> La apariencia del control remoto puede ser un poco diferente al que aparece en la ilustración. Esta imagen es solo a modo de ilustración.
- La función de instantánea del control remoto no está habilitada para esta

versión, pero este botón es compatible con la función de Agenda y sirve como acceso rápido a la pantalla Llam. recientes e Información del sistema.

# <span id="page-6-0"></span>**Realización y recepción de llamadas**

### **Recepción de videollamadas**

El sistema Polycom QDX 6000 permite responder a las llamadas entrantes de una de las maneras siguientes:

- El sistema solicita al usuario que responda a las llamadas de forma manual.
- El sistema responde a las llamadas entrantes automáticamente.

#### **Para responder a las llamadas manualmente:**

Pulse **Llamar** en el control remoto.

### <span id="page-6-1"></span>**Realización de videollamadas**

También se pueden realizar videollamadas con el sistema mediante uno de estos métodos:

- Introducción de un nombre o número. Para introducir letras, pulse **Teclado** en el control remoto.
- <span id="page-6-2"></span> Selección de un sitio en:
	- ― Lista de llamadas recientes
	- ― Lista de contactos
	- ― Lista de sitios o lista de marcación rápida
	- ― Directorio

#### **Realización de llamadas mediante la introducción de nombres o números**

#### **Para realizar una llamada mediante la introducción de nombres o números:**

- **1** En el campo de marcación, introduzca la información de marcación. En función de las capacidades de su sistema y del sistema al que llame, la información de marcación se mostrará como se indica en estos ejemplos:
	- ― 10.11.12.13 (dirección IP; es necesario incluir los puntos)
	- ― 2555 (extensión E.164)
	- ― AscotRoom (nombre de H.323)
	- ― stereo.polycom.com (nombre DNS)
- **2** Introduzca toda la información adicional necesaria para realizar la llamada. Las opciones disponibles dependen del tipo de llamada y de la configuración del sistema. No todas las llamadas requieren estos ajustes:

**Velocidad:** indica la velocidad de la llamada. Para la mayoría de llamadas, seleccione Automático para que el sistema utilice las velocidades preferidas para realizar llamadas.

<span id="page-7-0"></span>**3** Pulse **Llamar** en el control remoto para realizar la llamada. En la pantalla, aparecerán indicadores de progreso de la llamada para demostrar que está en curso. El color verde de los indicadores revela que la llamada está conectada.

#### <span id="page-7-1"></span>**Realización de llamadas a partir de la lista de llamadas recientes**

Se puede elegir un número al que llamar de la lista con los sitios a los que ha llamado recientemente. En la pantalla **Llam. recientes** se incluyen los detalles de todas las llamadas entrantes y salientes, incluida la duración de éstas.

#### **Para realizar una llamada a partir de la pantalla Llam. recientes:**

- **1** Seleccione **Llam. recientes** en la pantalla **Realizar una llamada**.
- **2** Busque la anotación del número al que desea llamar.
- **3** Pulse **Llamar** para realizar la llamada.
	- Para ver más detalles de una llamada incluida en la pantalla Llam. recientes, resalte la llamada y pulse Ayuda en el control remoto.

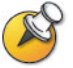

Puede ordenar la lista mediante las teclas del control remoto de 1 a 8. Pulse 9

para guardar el número al que ha llamado. Seleccione " ->Ayuda" para ver la información.

#### **Realización de llamadas a partir de las listas de contactos y marcación rápida**

Podrá acceder a la información sobre la llamada para determinados sitios mediante la lista de marcación rápida o la lista de contactos de la pantalla de inicio.

#### **Para realizar una llamada a partir de las listas de contactos y marcación rápida:**

- **1** Seleccione **Marcación rápida** o **Contactos** en la pantalla de inicio, si es necesario.
- **2** Busque la anotación del número al que desea llamar.
- **3** Pulse **Llamar** para realizar la llamada.

#### **Realización de llamadas desde el directorio**

<span id="page-8-0"></span>El directorio es una lista de sitios guardada de manera local en el sistema Polycom QDX 6000. Si el sistema está registrado con un directorio global, el directorio también incluirá anotaciones del directorio global.

#### **Para realizar una llamada desde el directorio:**

- **1** Pulse **Directorio** en el control remoto.
- **2** Busque la anotación del número al que desea llamar.
- **3** Pulse **Llamar** para realizar la llamada.

# **Finalización de videollamadas**

#### **Para colgar una llamada:**

- **1** Pulse **Colgar** en el control remoto.
- **2** Si el sistema lo solicita, confirme que desea desconectarse del sitio o sitios remotos.

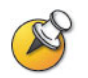

Si no confirma que desea colgar, el sistema desconectará la llamada automáticamente una vez transcurridos 60 segundos.

# **Tipos de videollamadas posibles**

En la tabla siguiente se muestran algunas combinaciones de llamada posibles.

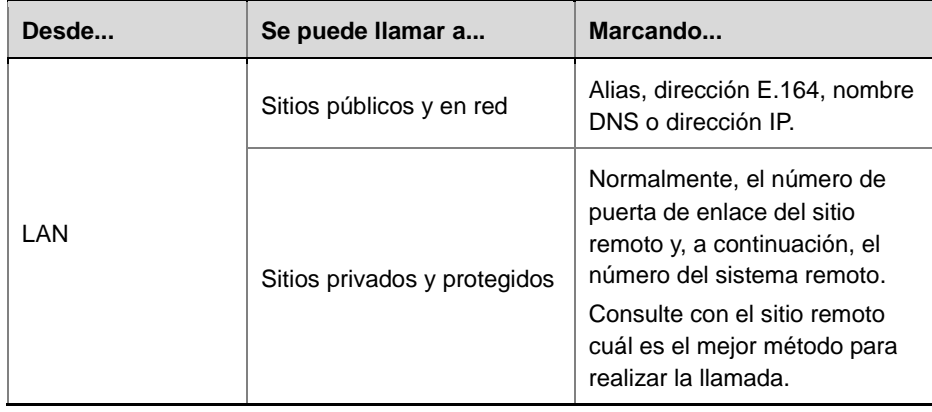

Para llamar a un sistema IP a través de una puerta de enlace que requiera una extensión (dirección E.164), introduzca la extensión en el campo de marcación cuando sea posible. Consulte con el administrador de red qué delimitador de

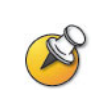

extensiones necesitará introducir en el campo de marcación. Por ejemplo, para algunas redes emplean ## para separar la extensión de la dirección IP. Al incluir la extensión, podrá optar por guardar tanto el número como la extensión en el directorio cuando finalice la llamada. Si introduce la extensión después de conectar la puerta de enlace, sólo podrá guardar el número de puerta de enlace al finalizar la llamada.

# **Control de la visualización**

### **Selección y ajuste de la cámara u otra fuente de vídeo**

El control remoto puede utilizarse para seleccionar y ajustar la cámara principal u otra fuente de vídeo del sitio local o remoto, como cámaras de documentos, equipos y reproductores de VCR y DVD. Además, se pueden ajustar otras cámaras auxiliares o del sitio remoto que admitan movimientos de panorámica, inclinación y zoom.

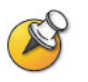

Puede hacerlo únicamente si la configuración de dicha cámara le permite hacerlo.

#### **Para seleccionar una cámara del sitio remoto o local u otra fuente de vídeo:**

<span id="page-9-0"></span>**1** Si hay una llamada en curso, pulse **8** Local o **A** Remoto en el control remoto para seleccionar un control de sitio local o remoto.

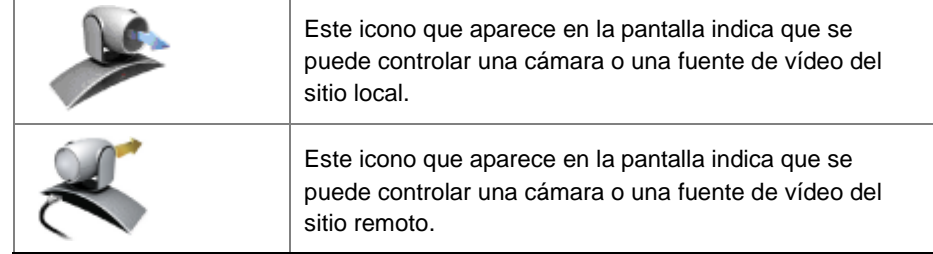

**2** Pulse **Cámara** en el control remoto. A continuación, seleccione la cámara o la otra fuente de vídeo que desea utilizar.

#### <span id="page-9-1"></span>**Para ajustar la cámara con el control remoto:**

- **1** Pulse **Local** o **Remoto** para seleccionar uno u otro tipo de control.
- **2** Pulse los botones de flecha del control remoto para mover la cámara hacia arriba, abajo, a la derecha y a la izquierda.

**3** Pulse **Zoom** en el control remoto para acercar o alejar la cámara.

### **Configuración y uso de los preajustes de la cámara**

Los preajustes de cámara son posiciones de cámara guardadas que puede crear antes o durante una llamada.

Los preajustes permiten:

- Dirigir la cámara automáticamente hacia ubicaciones predefinidas de una sala.
- Seleccionar una fuente de vídeo, como un reproductor de VCR o DVD, una cámara de documentos o una cámara auxiliar.

Si la cámara del sistema admite las funciones electrónicas de movimiento panorámico, inclinación y zoom, podrá crear hasta 100 posiciones (0-99) de preajuste de cámara para el sitio local. Los preajustes guardan el número de cámara, su nivel de zoom y la dirección a la que enfoca (si procede). Siguen activos hasta que los borre o los cambie.

Si el sitio remoto permite controlar la cámara, podrá crear hasta 16 preajustes (0-15) para esta cámara. Estos preajustes sólo se guardarán el tiempo que dure la llamada. También se pueden utilizar los preajustes que se crearon en el sitio remoto para controlar la cámara de éste.

#### **Para ver los preajustes del sitio local:**

- **1** Pulse **Prefijar** en el control remoto.
- **2** Los iconos correspondientes a los preajustes de 0 a 9 aparecen en la pantalla. Los iconos de color indican las posiciones guardadas de la cámara y los iconos grises indican los preajustes que hay disponibles.

#### **Para mover la cámara a una posición de preajuste:**

- **1** Si hay una llamada conectada, pulse **C Local** o **B Remoto** y, a continuación, elija una cámara del sitio local o remoto.
- **2** Pulse un número en el control remoto.

#### **Para guardar un preajuste:**

- **1** Si hay una llamada en curso, pulse **Local** o **Remoto** en el control remoto para seleccionar un control de sitio local o remoto.
- **2** Si ha seleccionado una cámara que admite el movimiento electrónico de panorámica, inclinación y zoom, podrá ajustar su posición:
	- ― Pulse los botones de flecha del control remoto para mover la cámara hacia arriba, hacia abajo, a la izquierda o a la derecha.

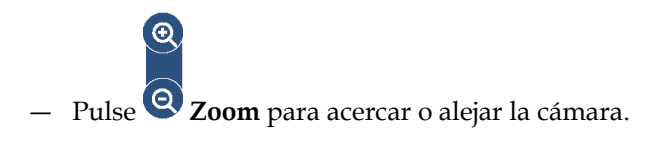

- **3** Pulse **Prefijar** en el control remoto.
- <span id="page-11-0"></span>**4** Mantenga presionado un número para guardar la posición de preajuste. Para guardar un preajuste de dos dígitos (10-99), pulse el primer número rápidamente y mantenga el segundo número pulsado. Los preajustes existentes guardados en ese número se sustituirán.

Se utiliza el preajuste 0 como la posición predeterminada de la cámara.

#### **Para borrar todos los preajustes:**

- **1** Si hay una llamada conectada, pulse **Local** para seleccionar una fuente de vídeo de sitio local.
- **2** Pulse **Prefijar** en el control remoto.
- **3** Mantenga pulsado **Borrar** para eliminar todos los preajustes.

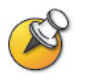

No se puede borrar un solo preajuste. En su lugar, sobrescriba un preajuste existente con la nueva posición de la cámara.

### **Cambio de vídeo en pantalla completa a la pantalla de inicio**

Cuando se conecta la llamada, el sistema muestra automáticamente el vídeo en pantalla completa. Se puede volver a la pantalla de inicio en el transcurso de una llamada para, por ejemplo, ajustar una opción de usuario, siempre que el sistema esté configurado para permitir esta acción.

#### **Para ver el vídeo en pantalla completa:**

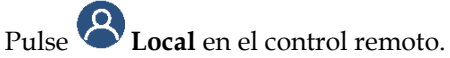

#### **Para ver la pantalla de inicio:**

Pulse **Llamar** en el control remoto.

# **Ajuste de la presentación de pantalla**

En las llamadas, puede cambiar la presentación de pantalla en el monitor. Lo que vea durante una llamada dependerá de factores tales como la configuración del monitor del sistema, el número de sitios que participen en la llamada, si PIP (Imagen en imagen) está activado y de si se comparte o no contenido.

#### **Para cambiar la presentación de pantalla:**

En una llamada, pulse varias veces **PIP** en el control remoto para cambiar entre las presentaciones de pantalla compatibles con el sistema QDX 6000 de Polycom. Puede que se incluyan las presentaciones siguientes:

<span id="page-12-2"></span><span id="page-12-1"></span><span id="page-12-0"></span>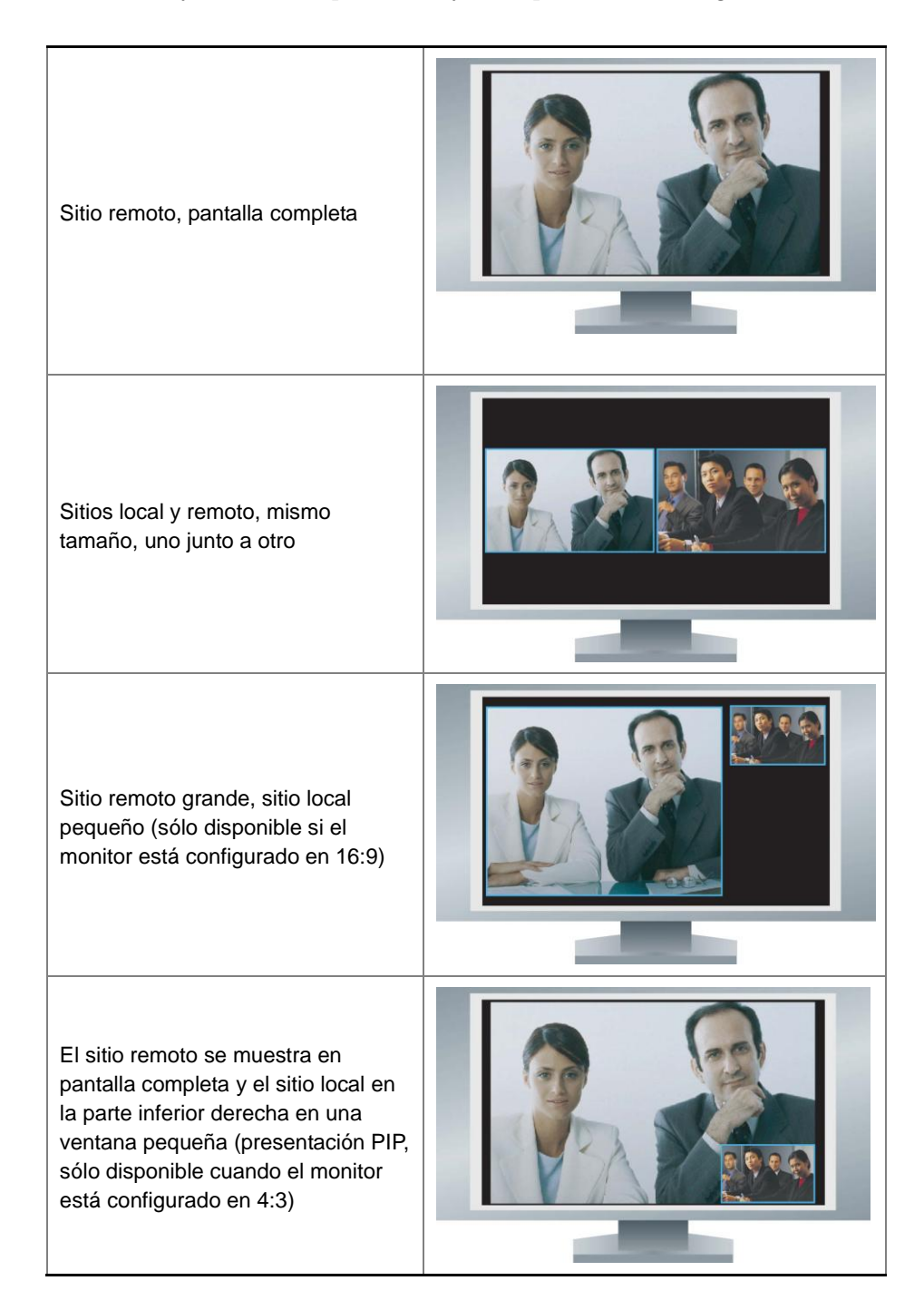

El contenido se muestra en la ventana grande de la izquierda y los sitios local y remoto en las ventanas pequeñas de la derecha

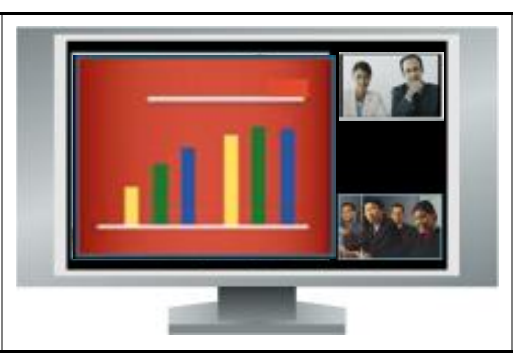

#### **Especificación, visualización y desconexión de PIP**

El sistema se puede configurar para mostrar una ventana PIP (Imagen en imagen) si el monitor está configurado en una relación de aspecto de 4:3. Puede mostrar la ventana PIP siempre que el sistema no esté enviando o recibiendo contenido.

#### **Para determinar si y cuándo visualizar la ventana PIP:**

- **1** Seleccione **Sistema** en la pantalla Realizar una llamada.
- **2** Seleccione **Configuraciones del usuario** en la pantalla Sistema.
- **3** Seleccione para ver más opciones.
- **4** Desplácese hasta PIP y seleccione una de estas opciones:

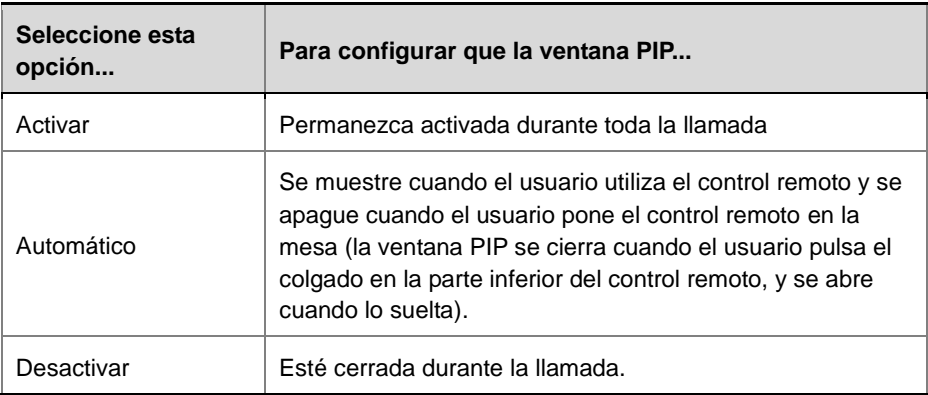

#### **Para mostrar la ventana PIP durante una llamada:**

Pulse varias veces **O** PIP en el control remoto para cambiar a la pantalla PIP. La función PIP puede cambiar para mostrar el sitio local o remoto.

# <span id="page-14-0"></span>**Control de la escucha**

# **Ajuste del volumen**

El control remoto permite subir y bajar el volumen del sonido de la escucha.

#### **Para ajustar el volumen:**

 $\triangleright$  Pulse  $\bigcirc$   $\bigcirc$  Volumen en el control remoto.

El cambio de volumen sólo afecta al sonido que se escucha en el sitio local.

# **Silencio del micrófono**

Puede silenciar el micrófono para que no le oigan en el sitio remoto.

### **Para silenciar o restaurar el sonido del micrófono:**

Pulse **Silenciar** en el control remoto.

Si hay un micrófono Polycom conectado al sistema, también puede pulsar el botón **Silenciar** del micrófono para silenciar la llamada.

<span id="page-14-1"></span>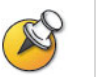

Silenciar el micrófono no significa silenciar el audio que procede de cualquier dispositivo conectado a las entradas de audio de VCR.

# **Presentación de contenidos**

Los contenidos que pueden mostrarse al sitio remoto son:

- Cualquier tipo de información almacenada en un equipo.
- Documentos de papel u objetos de una cámara de documentos.
- Una cinta de vídeo o un DVD.

<span id="page-16-0"></span>Puede mostrar un tipo de contenido y una fuente de vídeo a la vez, y cambiar a otro tipo de contenido o fuente de vídeo si es necesario. Los participantes de los otros sitios también pueden compartir contenidos o fuentes de vídeo.

En función de cómo esté configurado el sistema, puede mostrar el contenido almacenado en el equipo. Cuando se muestra la información almacenada en un equipo, el sitio remoto ve lo mismo que se ve en la pantalla del equipo local.

Cuando envía contenidos, en el monitor principal aparece el icono que indica que se está compartiendo contenido. Según la configuración del sistema, también podrá ver el contenido en su monitor o proyector.

# **Presentación de contenidos con People+Content™ IP**

People+Content IP le permite enviar contenidos desde un equipo que no se encuentre conectado directamente al sistema Polycom QDX 6000.

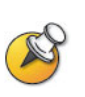

#### **Consideraciones acerca de People+Content IP:**

- People+Content IP proporciona contenido de solo vídeo. No permite compartir audio.
- People+Content IP admite cualquier tipo de resolución de equipo de escritorio de color de hasta 16 bits o superior.

#### **Para instalar People+Content IP en un equipo:**

- **1** En un equipo con Windows® XP, Windows 2000 o Windows Vista de Microsoft® instalado, abra el explorador web y vaya a la página web de Polycom www.polycom.com/support.
- **2** Desplácese a la página del producto.
- **3** Descargue e instale el software People+Content IP.

#### **Para comenzar la presentación de contenidos:**

- <span id="page-16-1"></span>**1** En el equipo, inicie la aplicación Polycom People+Content IP.
- **2** Introduzca la dirección IP o el nombre de host DNS del sistema de videoconferencia y la contraseña de reunión (si existe).
- **3** Haga clic en **Conectar**.
- **4** Abra el contenido que desea mostrar y lleve a cabo una de estas acciones:
	- ― Haga clic en People+Content IP.
	- ― Cuando el sistema está en una llamada, pulse Gráficos en el control remoto y seleccione el icono PPCIP.

#### **Para detener la presentación de contenidos:**

- **1** Si la barra de herramientas de People+Content IP está minimizada, haga clic en el icono de la barra de tareas para maximizarla.
- **2** Lleve a cabo una de estas acciones:
	- ― Haga clic en People+Content IP.
	- ― Cuando el sistema está en una llamada, pulse Gráficos en el control remoto y seleccione el icono de apagado PPCIP.

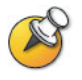

Cuando deja de mostrar el contenido, People+Content IP se desconecta y permanece abierto para que pueda volver a mostrar el contenido fácilmente.

# <span id="page-17-0"></span>**Presentación de contenidos desde un equipo conectado directamente al sistema**

Antes de proceder a mostrar el contenido, compruebe que el vídeo del equipo está configurado para utilizar una de las resoluciones y velocidades de actualización admitidas que se muestran a continuación:

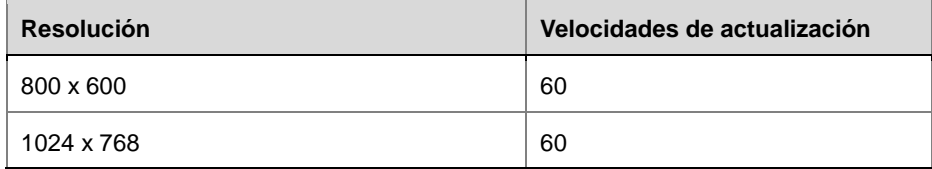

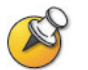

Para establecer la resolución y la velocidad de actualización, vaya al panel de control de la pantalla del equipo.

#### **Antes de comenzar la llamada:**

Asegúrese de que el equipo esté conectado y encendido.

Puede conectar un equipo a una entrada de vídeo VGA del sistema Polycom QDX 6000.

#### **Para empezar a mostrar el contenido en una llamada:**

- <span id="page-18-0"></span>**1** Pulse **Gráficos** en el control remoto y seleccione el icono **Equipo.**
- **2** Pulse en el control remoto.

#### **Para dejar de mostrar el contenido en una llamada:**

- **1** Pulse **Gráficos** en el control remoto y seleccione el icono **Equipo.**
- **2** Pulse **e** en el control remoto.

# **Presentación del contenido de una cámara de documentos o de un reproductor de VCR o DVD**

Según del modo en que tenga configurado se sistema, podrá presentar distintos tipos de información a los otros sitios que participan en una llamada, por ejemplo mediante una cámara de documentos o un reproductor de VCR o DVD.

#### **Antes de comenzar la llamada:**

- **1** Asegúrese de que la cámara de documentos o el reproductor de VCR o DVD estén conectados y encendidos. Consulte la hoja de configuración del sistema.
- **2** Coloque el documento u objeto en la cámara de documentos o inserte una cinta de vídeo o DVD.

#### **Para comenzar la presentación de un documento, objeto, cinta de vídeo o DVD en una llamada:**

- **1** Pulse **Gráficos** en el control remoto y seleccione una fuente de vídeo.
- **2** Pulse en el control remoto.

#### **Para detener la presentación de un documento, objeto, cinta de vídeo o DVD en una llamada:**

- **1** Pulse **Gráficos** en el control remoto y seleccione la fuente de vídeo actual.
- **2** Pulse **en** el control remoto.

# **Uso de las anotaciones del directorio**

El directorio del sistema Polycom QDX 6000 almacena información de marcación que permite realizar llamadas de forma rápida y sencilla. Cuando <span id="page-19-0"></span>un sitio que se encuentre en el directorio realiza una llamada a su sistema, el sistema muestra el nombre en la pantalla al recibirla. Si un sitio que no está incluido en su directorio realiza una llamada, se le preguntará si desea guardar la información de contacto en el directorio cuando finalice la llamada.

Si el sistema está registrado con un servidor de directorio global, el directorio incluirá dos tipos de anotaciones:

- **Anotaciones locales:** información sobre los sitios que ha agregado. Estas anotaciones se almacenan en el sistema Polycom QDX 6000 de manera local, y se pueden modificar o eliminar si lo permite la configuración del sistema. También se pueden asignar anotaciones locales a categorías para facilitar la búsqueda de números. Todos los usuarios del sitio que utilicen el sistema pueden emplear las anotaciones creadas por otros usuarios. Los usuarios de otros sitios no pueden acceder a las anotaciones locales de su sistema.
- **Anotaciones globales:** información sobre otros sitios activos que estén registrados con el mismo servidor de directorio global. Estas anotaciones están guardadas en el servidor del directorio global y no se pueden modificar. Si desea realizar cambios, haga una copia local.

Las anotaciones globales se señalan como disponible o fuera de  $l$ ínea $\bigcup$ 

# **Búsquedas en el directorio**

#### **Para buscar anotaciones en el directorio, siga uno de estos métodos:**

- Introduzca el nombre o apellidos con los botones numéricos del control remoto.
- Pulse **Teclado** para introducir el nombre con el teclado de la pantalla.
- Desplácese por el listado de nombres con la ayuda de los botones de flecha **arriba** y **abajo**.
- Desplácese por el listado de nombres con la ayuda de los botones para **alejar y acercar con el zoom** en el control remoto.
- <span id="page-19-1"></span> Use las fichas alfabéticas para desplazarse por el directorio hasta el nombre que busca.

# **Adición, edición y eliminación de las anotaciones del directorio local**

#### **Para agregar una anotación al directorio local:**

- **1** Pulse **Directorio** en el control remoto.
- **2** Seleccione **Opciones** y, a continuación, **Nueva entrada**.
- **3** Especifique esta información:

<span id="page-20-1"></span><span id="page-20-0"></span>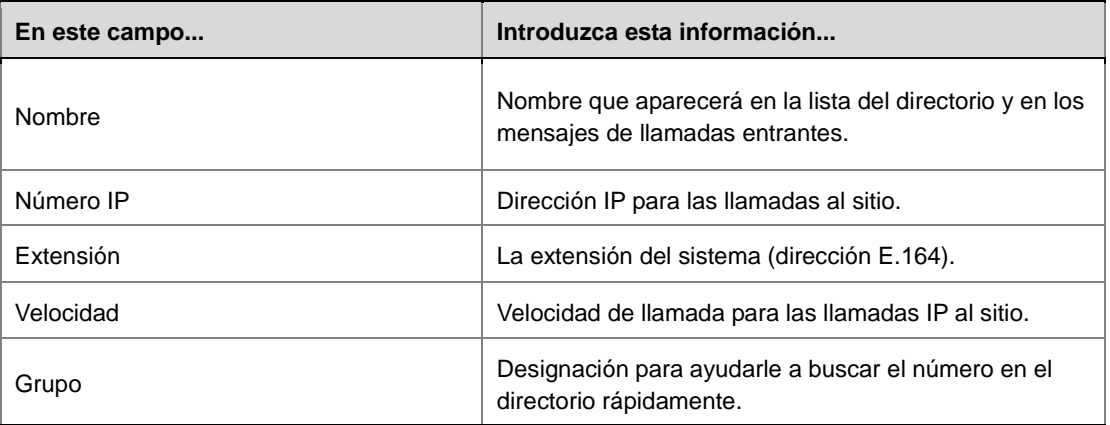

**4** Seleccione **Guardar** para guardar la anotación.

#### **Para modificar una anotación:**

- **1** Pulse **Directorio** en el control remoto.
- **2** Desplácese hasta la anotación que desea modificar.
- **3** Seleccione **Opciones** y, a continuación, **Editar entrada**.
- <span id="page-20-2"></span>**4** Modifique la información según sea necesario.
- **5** Seleccione **Guardar** para guardar los cambios y regrese al directorio.

#### **Para borrar una anotación:**

- **1** Pulse **Directorio** en el control remoto.
- **2** Desplácese hasta la anotación que desea borrar.
- **3** Seleccione **Opciones** y, a continuación, **Borrar entrada**.

### **Categorización de las anotaciones del directorio**

A la hora de categorizar las anotaciones locales, la información de llamada se puede encontrar rápidamente si se buscan sólo las anotaciones en un grupo, en lugar de en todo el directorio.

#### **Para crear un grupo:**

- **1** Pulse **Directorio** en el control remoto.
- **2** Seleccione **Grupo**.
- <span id="page-21-0"></span>**3** Seleccione **Modificar grupos**.
- **4** Introduzca un nombre de grupo.
- **5** Pulse **Volver** en el control remoto para guardar el grupo nuevo.

#### **Para borrar un grupo:**

- **1** Pulse **Directorio** en el control remoto.
- **2** Seleccione **Grupo**.
- **3** Seleccione **Modificar grupos**.
- **4** Desplácese hasta el nombre del grupo que desea borrar y seleccione **Borrar**.

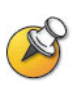

Al borrar un grupo, se borran también todas las anotaciones de ese grupo. Si desea conservar estas anotaciones, asegúrese de haberlas asignado a un grupo nuevo antes de borrar el antiguo.

#### **Para asignar una anotación a un grupo:**

- <span id="page-21-1"></span>**1** Pulse **Directorio** en el control remoto.
- **2** Desplácese hasta la anotación a la que desea asignar un grupo.
- **3** Seleccione **Opciones** y, a continuación, **Editar entrada**.
- **4** Seleccione el nombre de grupo que desea asignar desde Grupo.
- **5** Seleccione **Guardar** para guardar los cambios y volver al directorio.

# <span id="page-21-2"></span>**Actualización de anotaciones del directorio global**

Las anotaciones del directorio global se actualizan periódicamente en los sistemas registrados en el servidor del directorio global de Polycom. También puede actualizar manualmente las anotaciones de directorio global de su sistema.

**Para actualizar manualmente las anotaciones del directorio global:**

- **6** Pulse **Directorio** en el control remoto.
- **7** Desplácese hasta  $\mathbb{R}^{\mathbb{N}}$  en la esquina superior derecha de la pantalla. Si no ve este icono con un logotipo rojo en la esquina superior derecha de la pantalla, su sistema no está registrado en el servidor de directorio global de Polycom. Póngase en contacto con el administrador del sistema para obtener más información.
- **8** Seleccione el logotipo y, a continuación, **Actualizar**.

# <span id="page-22-0"></span>**Modificación del modo de respuesta a las llamadas**

Es posible que el administrador del sistema lo haya configurado para que los usuarios puedan elegir el modo en que se reciben las llamadas entrantes.

### **Rechazo temporal de llamadas**

Si no desea recibir llamadas entrantes, puede rechazarlas con la función No molestar. El autor de la llamada escuchará una señal de ocupado y usted no recibirá ninguna notificación sobre las llamadas entrantes. No obstante, podrá realizar llamadas.

#### **Para rechazar temporalmente las llamadas entrantes:**

- **1** En la pantalla de inicio, seleccione en la esquina inferior derecha de la pantalla.
- **2** Seleccione **Activar** para establecer la opción No molestar.

Mientras el sistema no acepte llamadas, aparecerá el icono en la esquina inferior derecha de la pantalla. Esta opción seguirá activa hasta que la cambie.

## <span id="page-22-1"></span>**Respuesta automática a las videollamadas**

Según la configuración del sistema, se puede determinar si las videollamadas entrantes se responderán automáticamente o si el sistema las anunciará y esperará a que alguien las responda manualmente.

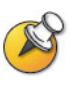

Responder automáticamente a las llamadas es cómodo, pero puede conllevar problemas de seguridad. Un interlocutor inesperado podría interrumpir una reunión en curso o ver el equipo y las notas olvidadas en una sala vacía.

#### **Para responder automáticamente a las videollamadas:**

- <span id="page-23-0"></span>**1** Seleccione **Sistema** en la pantalla Realizar una llamada.
- **2** Seleccione **Configuraciones del usuario** en la pantalla Sistema.
- **3** Si desea responder automáticamente a las videollamadas punto por punto entrantes, establezca **Respuesta auto. de vídeo punto a punto** en **Sí**.
- **4** Pulse **Inicio** para guardar los cambios y volver a la pantalla de inicio.

## **Silencio en las videollamadas de respuesta automática**

Según la configuración del sistema, se puede optar por silenciar el sonido al conectar las videollamadas de respuesta automática. Esto evita que los autores de las llamadas entrantes escuchen conversaciones o reuniones que

no les conciernen. Una vez conectada la llamada, pulse **Silenciar** en el control remoto cuando esté preparado para restaurar el sonido.

Recuerde que, si habilita esta opción durante una llamada, el audio de la reunión en curso no se verá afectado.

#### **Para silenciar las videollamadas de respuesta automática:**

- **1** Seleccione **Sistema** en la pantalla Realizar una llamada.
- **2** Seleccione **Configuraciones del usuario** en la pantalla Sistema.
- **3** Desplácese hasta **Silenciar llamadas de respuesta automática** y pulse en el control remoto para habilitar esta opción.
- **4** Pulse **Inicio** para guardar los cambios y volver a la pantalla de inicio.

# **Personalización del espacio de trabajo**

Lo que se visualiza en la pantalla puede personalizarse según la configuración del sistema.

# **Permiso para que el sitio remoto controle la cámara local**

Según la configuración del sistema, podrá permitir que el sitio remoto controle la cámara local. Los participantes remotos también podrán configurar y emplear los preajustes de la cámara local si su sistema se lo permite.

#### **Para permitir que el sitio remoto controle la cámara local:**

- **1** Seleccione **Sistema** en la pantalla Realizar una llamada.
- **2** Seleccione **Configuraciones del usuario** en la pantalla Sistema.
- **3** Desplácese hasta **Control remoto de la cámara local** y pulse **comparadores** habilitar esta opción.
- **4** Pulse **Inicio** para guardar los cambios y volver a la pantalla de inicio.

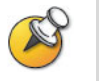

La modificación de este ajuste se aplica inmediatamente, incluso si la llamada está en curso.

### **Visualización del nombre del sitio remoto al conectar la llamada**

En función de la configuración del sistema, se puede determinar la visualización del nombre del sitio remoto al conectar la llamada.

#### **Para determinar si se mostrará el nombre del sitio remoto:**

- **1** Seleccione **Sistema** en la pantalla Realizar una llamada.
- **2** Seleccione **Configuraciones del usuario** en la pantalla Sistema.
- **3** Seleccione **Siguiente** para ver más opciones.
- **4** Desplácese hasta Visualización del nombre del sitio remoto, pulse en el control remoto y seleccione la opción para mostrar el nombre del sitio remoto.
- **5** Pulse **I**nicio para guardar los cambios y volver a la pantalla de inicio.

### **Escucha de la confirmación de audio al marcar**

Según las opciones disponibles, el sistema puede configurarse para que confirme los números a medida que se introducen en el campo de marcación de la pantalla Realizar una llamada.

#### **Para permitir la confirmación del audio:**

- **1** Seleccione **Sistema** en la pantalla Realizar una llamada.
- **2** Seleccione **Configuraciones del usuario** en la pantalla Sistema.
- **3** Seleccione **Siguiente** para ver más opciones.
- **4** Desplácese hasta **Confirmación del audio por el teclado** y pulse en el control remoto para habilitar esta opción.

**5** Pulse **Inicio** para guardar los cambios y volver a la pantalla de inicio.

# **Ajuste de la iluminación de la sala**

Según la configuración del sistema, podrá utilizar el control de contraluz para ajustar el brillo del vídeo que la cámara principal envía al sistema Polycom QDX 6000. La regulación de este ajuste resulta útil cuando la disposición de la sala genera una luz fuerte que procede de detrás de las personas que están en la imagen.

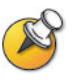

Ya que los controles de contraluz ajustan sólo la cámara principal, no aumentarán el brillo del contenido procedente de un equipo o de una cámara de documentos.

#### **Para activar la compensación de contraluz:**

- **1** Seleccione **Sistema** en la pantalla Realizar una llamada.
- **2** Seleccione **Configuraciones del usuario** en la pantalla Sistema.
- **3** Desplácese hasta Compensación de contraluz y pulse en el control remoto para habilitar esta opción.
- **4** Pulse **Inicio** para guardar los cambios y volver a la pantalla de inicio.